## お知らせ①

### **取引に関する注意事項やメンテナンス情報等、当社からのお知らせを確認することができます。**

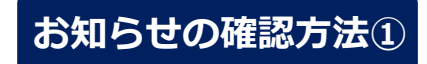

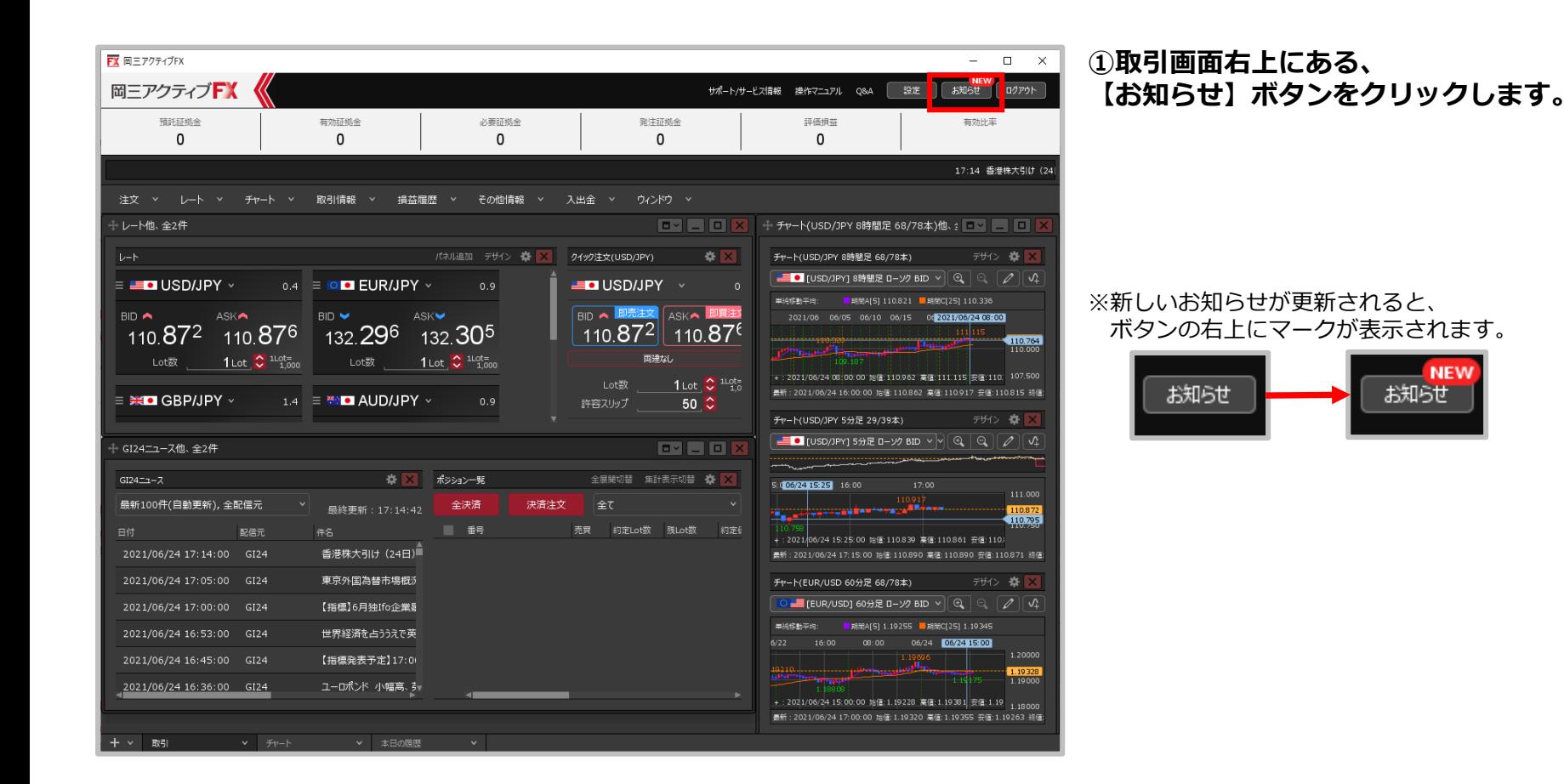

#### Copyright(c) Okasan Securities Co., Ltd. All Rights Reserved.

# お知らせ②

## **お知らせの確認方法②**

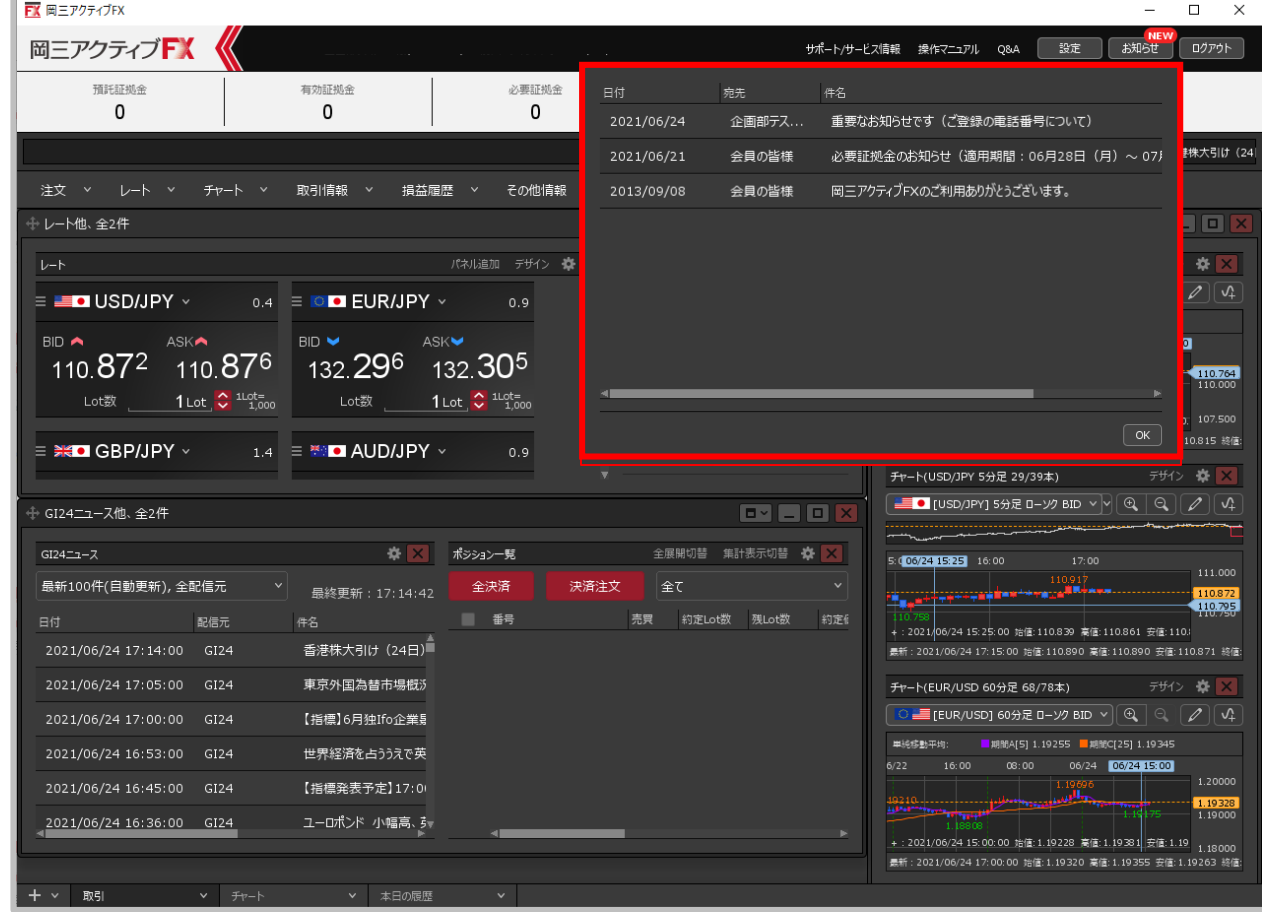

**② お知らせの画面が表示されました。**

# お知らせ③

## **お知らせの確認方法③**

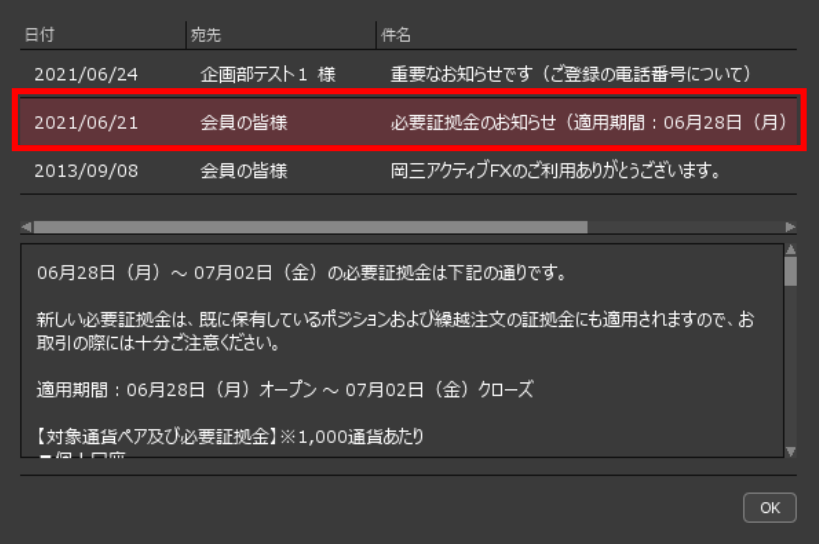

#### **③確認したいお知らせの行をクリックします。**

※【宛先】が「会員の皆様」となっているものは、全てのお客様に 表示されているお知らせです。「(お名前)様」となっているものは、 お客様ごとに表示される個別のお知らせです。

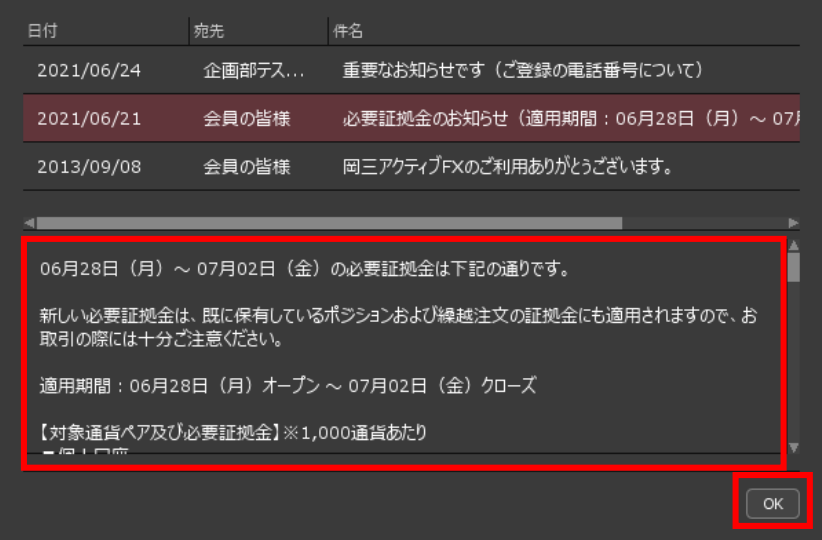

**④お知らせの画面下部に、 お知らせの本文が表示されます。 内容を確認した後、【OK】ボタンで画面を閉じます。**